## **Создание нового личного кабинета организации**

1. Для создания личного кабинета подведомственной организации

администратору вышестоящего ЛКО требуется нажать на функциональную кнопку «Добавить ЛКО» после чего откроется форма создания нового ЛКО

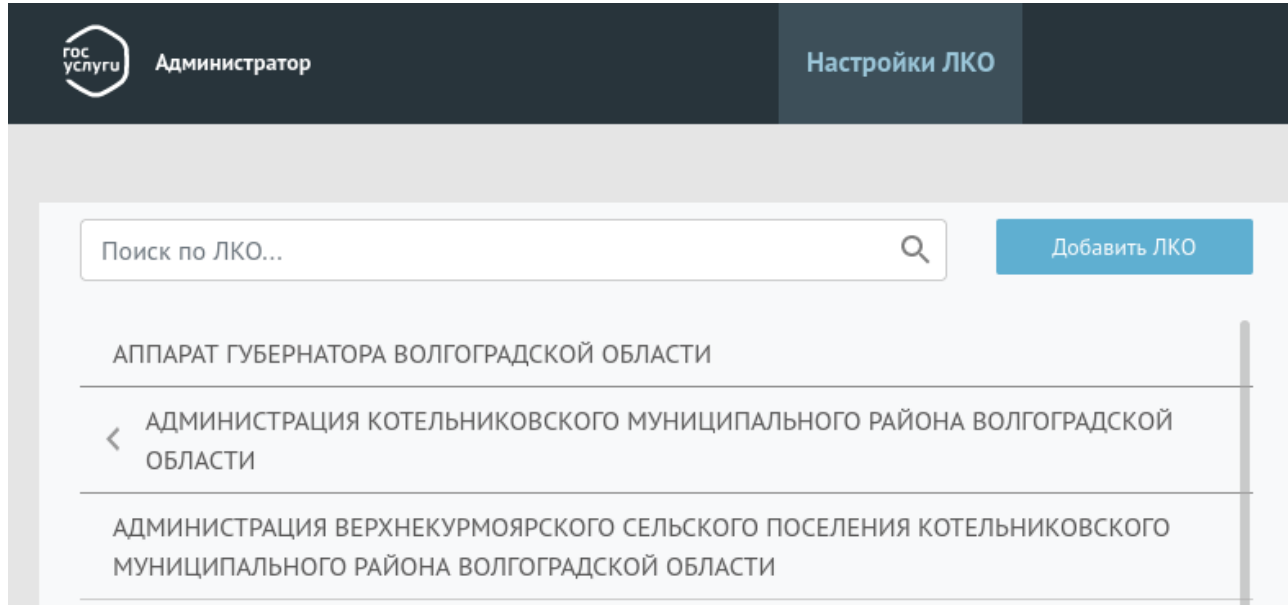

2. В поле «Поиск ЛКО» необходимо ввести ОГРН организации, и система отобразит доступные организации для создания.

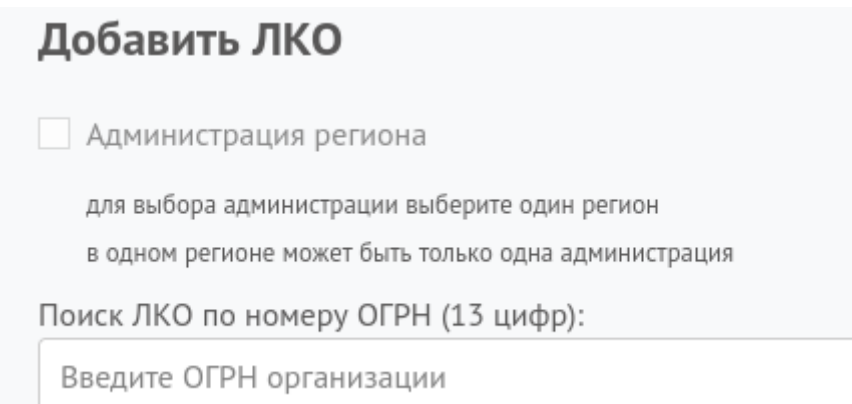

После выбора организации поля: «Полное название ЛКО», «Краткое название ЛКО», «Расположение», «ОГРН», «ИНН», «КПП», «ОКТМО» будут заполнены автоматически.

Название ЛКО для отчета: название ЛКО, которое будет отображаться в отчетах в системе (сводный отчет, отчеты по сообщениям и др.). **Рекомендации ЦУР**: указывать название ЛКО с НАЗВАНИЕМ РАЙОНА

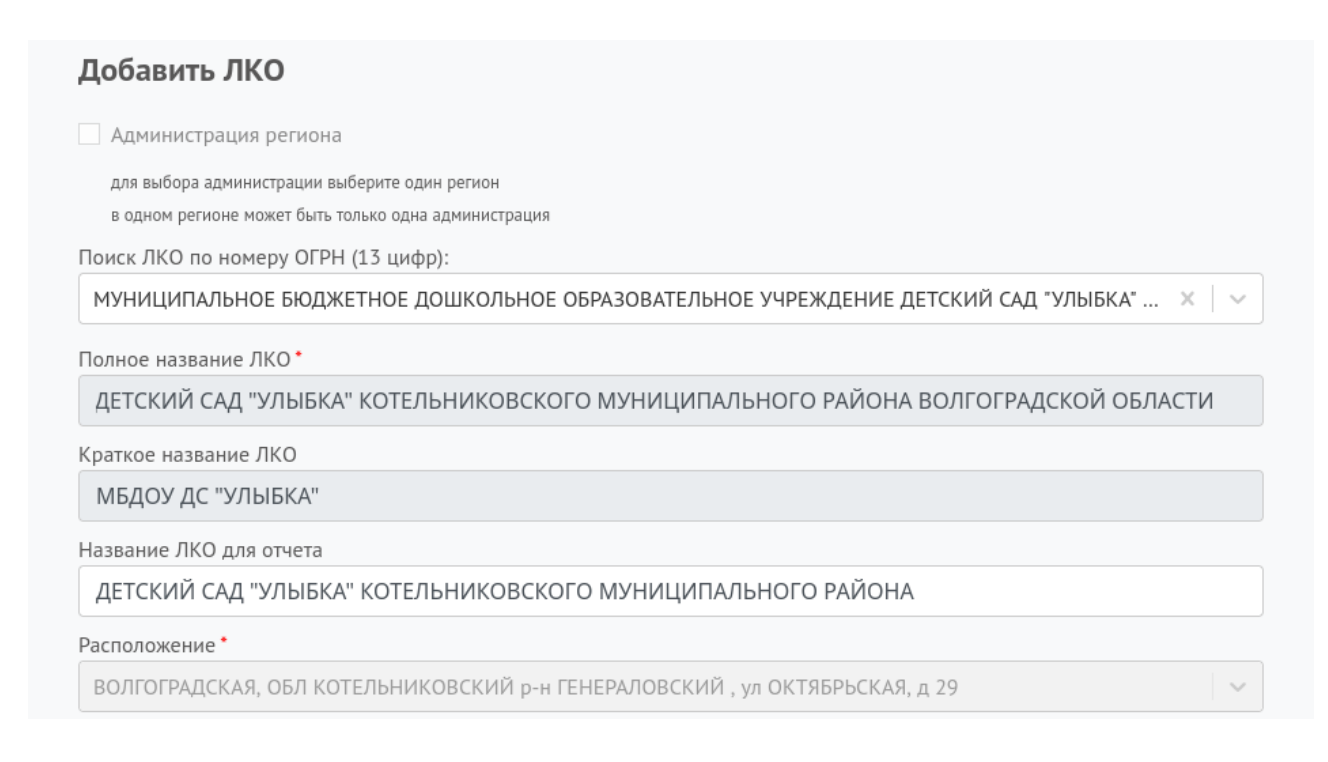

3) Регион: выбираем «Волгоградская область»

4) Категории: указываются категории проблем, с которыми работает организация.

В данном примере (детский сад) - «Образование»

5) Подкатегории – указываются подкатегории проблем, с которыми работает организация.

**Рекомендации ЦУР:** выбрать все подкатегории, а потом убрать, то, что не относится к конкретному ЛКО (в частности к детсаду не относится подкатегория «электронный дневник» и т. д.)

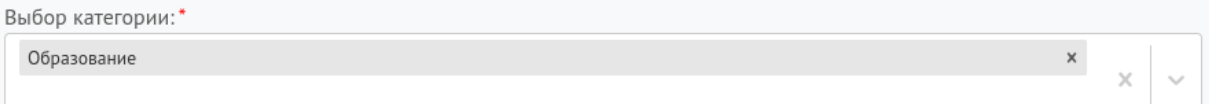

Выбор подкатегории:

Внимание! Если не выбраны конкретные подкатегории для какой-либо из категорий, указанных в поле выше, то будут действовать все её подкатегории

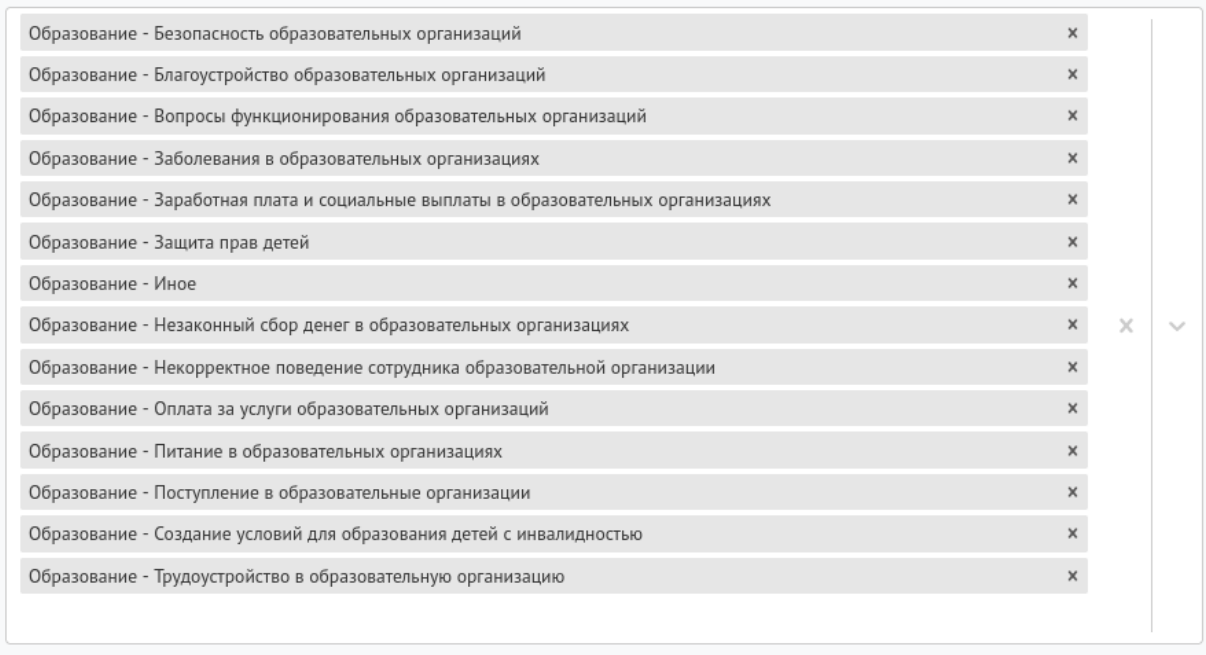

Выбрать все категории и подкатегории

6) Уровень – указывается уровень полномочий ведомства (муниципальный, региональный и ведомственный).

7) Тип ЛКО – указывается тип ЛКО (ОМСУ (ОМСУ разделяются на органы местного самоуправления городских и сельских поселений, и иных муниципальных образований. Также осуществляется разделение ОМСУ на исполнительные (администрация поселения/района) и представительные (дума/совет депутатов)), их подразделений, детсады, школы, и т. д.), т. е. Выбираете нужный тип ЛКО.

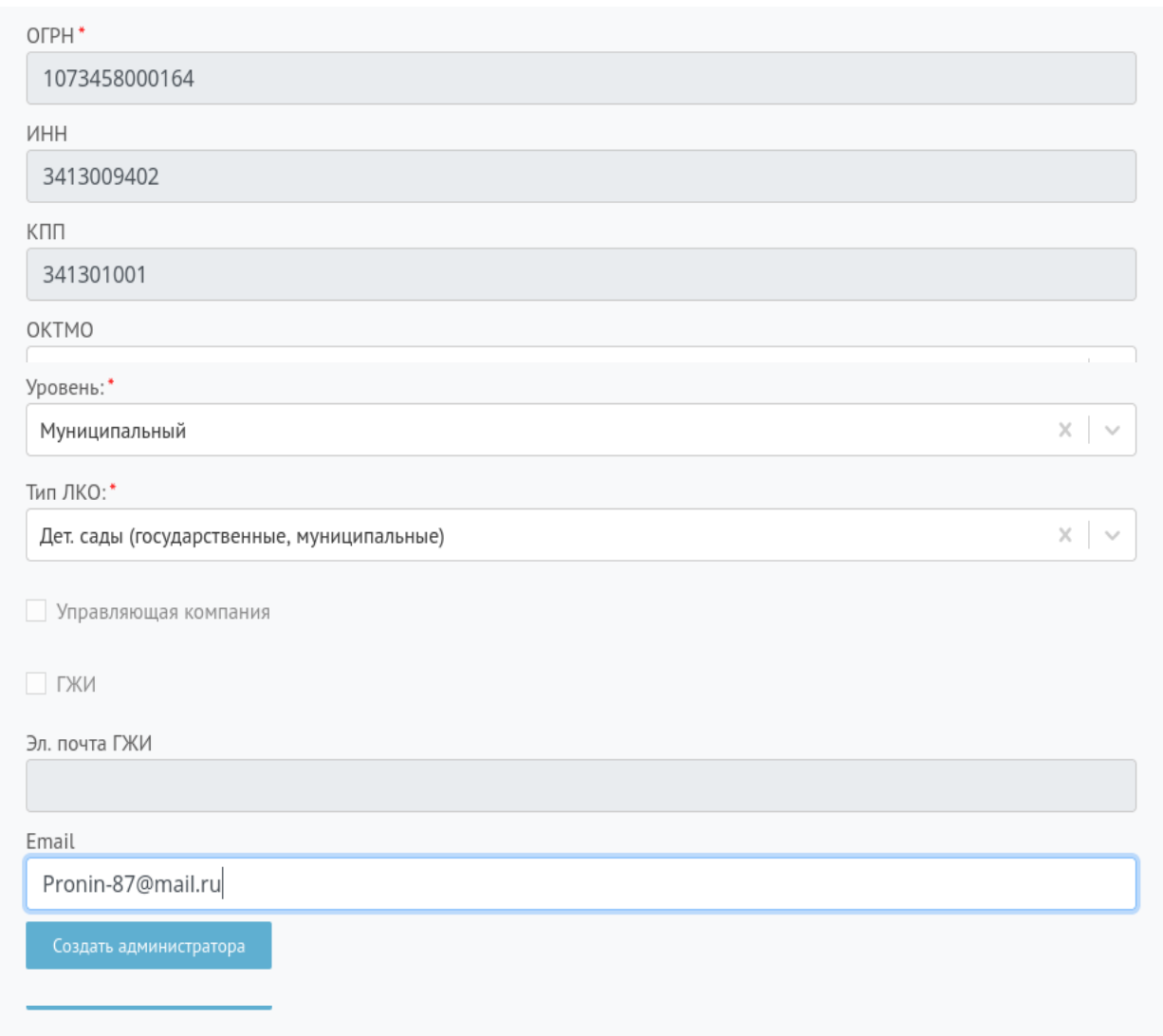

8) Переключатель «Управляющая компания» – проставляется при условии отнесения ЛКО к управляющей компании.

9) Email – указывается электронная почта ведомства, на которую будут направляться уведомления о новых поступивших сообщениях.

Одновременно можно создать учетную запись администратору ЛКО

**Рекомендации ЦУР**: если в нижестоящем ЛКО администратором ЛКО будет администратор вышестоящего ЛКО, то нецелесообразно назначать ему роль администратора нижестоящего ЛКО, т. к. по функционалу администратор вышестоящего ЛКО может администрировать все нижестоящие ЛКО

ВСЕ! ЛКО создано! Приступайте к заведению учетных записей пользователей!

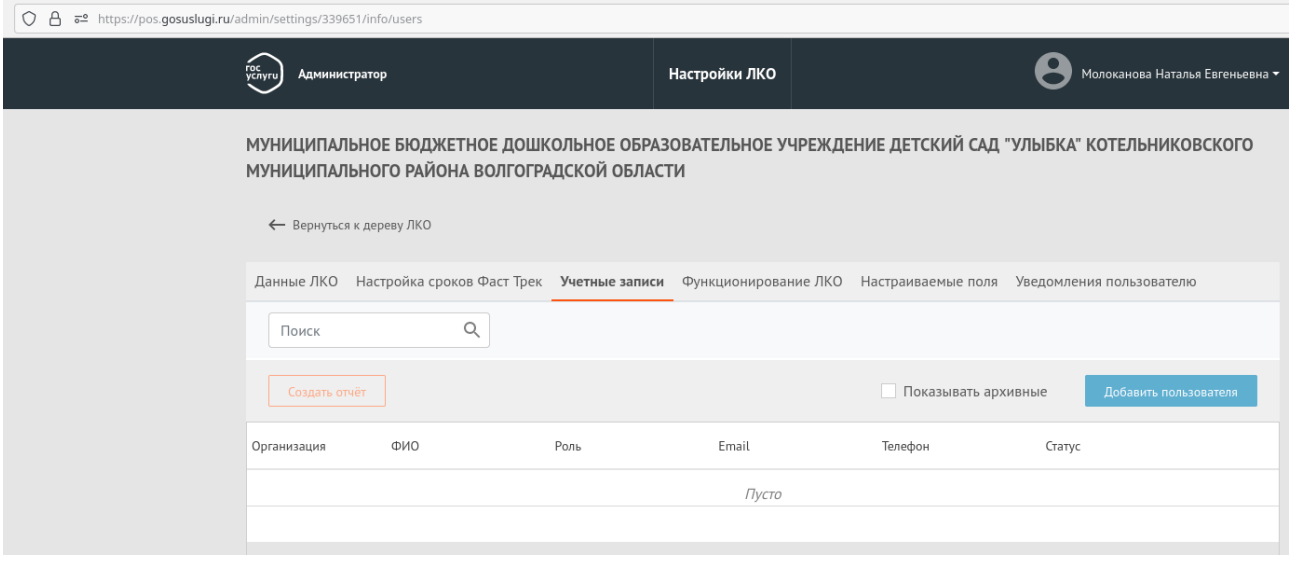

После создания ЛКО необходимо направить в ЦУР информацию по образцу на почту N\_Molokanova@volganet.ru

(код ЛКО написан вверху в строке браузера https://pos.gosuslugi.ru/admin/settings/339651)

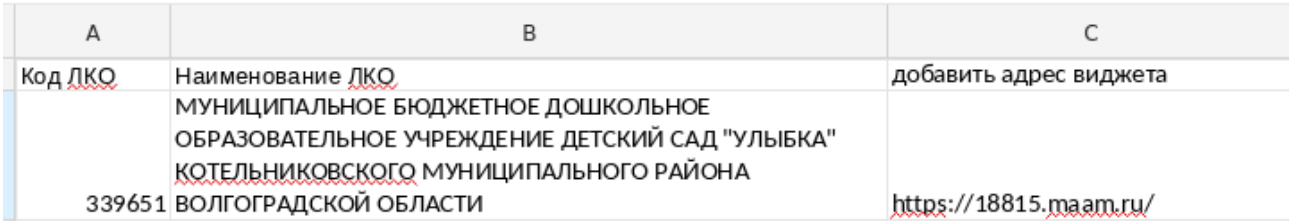